# SIAFI Sistema Integrado de<br>do Governo Federal

# **Manual do Usuário**

**Copiar De**

Data e hora de geração: 09/05/2025 21:14

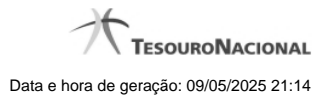

**1 - Copiar De 3**

**1.1 - Pesquisa Unidades Gestoras 5**

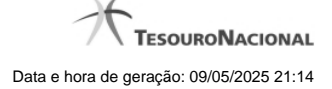

# **1 - Copiar De**

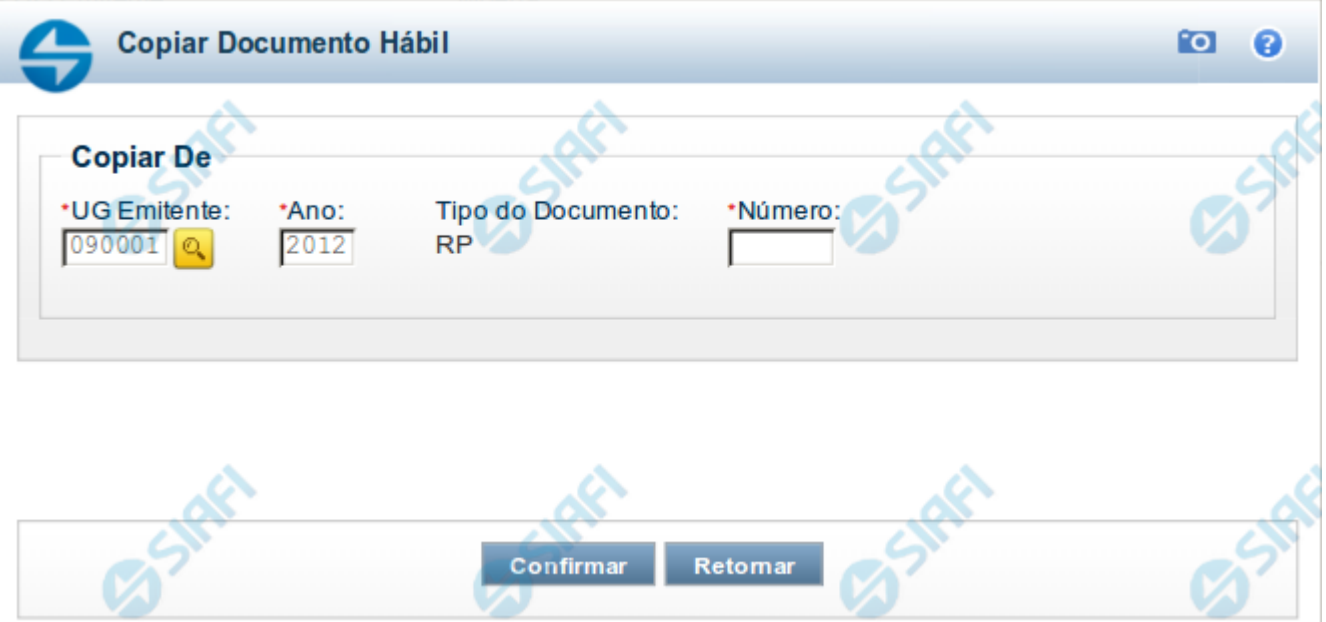

### **Copiar Documento Hábil**

Por meio deste formulário, é possível comandar o preenchimento dos campos do novo Documento Hábil com informações existentes em outro documento já registrado e que seja do mesmo tipo do documento sendo criado.

Preencha os campos, para que o sistema localize o Documento Hábil do qual você deseja copiar as informações, e clique na opção Confirmar.

### **Campos**

Para realizar a cópia do Documento Hábil, você precisa preencher os campos a seguir:

**UG Emitente** - informe o código da Unidade Gestora que emitiu o Documento Hábil que você deseja copiar.

O preenchimento deste campo é obrigatório e deve ser informado com 6 dígitos numéricos.

Por padrão, este campo é apresentado preenchido com o código da UG Emitente informado para o Documento Hábil sendo criado.

**Ano** - informe o ano de emissão do Documento Hábil que você deseja copiar.

O preenchimento deste campo é obrigatório e deve ser informado com 4 dígitos numéricos.

O valor informado deve ser menor ou igual ao ano do sistema SIAFI atual.

Por padrão, este campo é apresentado preenchido com o ano corrente do sistema SIAFI em uso.

**Tipo do Documento** - exibe o código do tipo de Documento Hábil que será copiado.

Este campo é preenchido com o valor informado para o campo Tipo de Documento, na inclusão do novo Documento Hábil, e não pode ser alterado.

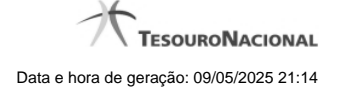

**Número** - informe o número do Documento Hábil já existente, cujos dados você deseja copiar.

O preenchimento deste campo é obrigatório e deve ser informado com 6 dígitos numéricos.

### **Observações**

Somente podem ser copiados Documento Hábils que sejam de natureza (pagamento ou recebimento) e Tipo de Documento iguais aos do Documento Hábil sendo criado.

Os seguintes itens não serão replicados para o novo Documento Hábil:

- 1. campos que contenham valores e datas;
- 2. As abas: "Centro de Custo" e "Resumo", bem como abas que não existem na nova versão do Tipo de Documento Hábil;
- 3. Dados de "Documento de Origem", "Documento Relacionados" e "Trâmite";
- 4. Documentos de Contabilização;
- 5. Itens de Acréscimos;
- 6. Itens totalmente cancelados;
- 7. Itens de Dados de Pagamento diferente de OB e que não possuem referência válida para Item de Líquido do novo Documento Hábil;
- 8. Pré-Docs que não podem ser exibidos ao usuário;
- 9. Pré-Docs Consolidados associados a itens do Documento Hábil;
- 10. Pré-Docs GFIP;
- 11. Campo "Número da NF" de Pré-Doc DAR;
- 12. Campos referentes a valores e datas de qualquer item ou aba.

Os Pré-docs dos itens não são copiados automaticamente. Para que o sejam, no item cujo pré-doc você deseja copiar, acione o botão Pré-doc antes de registrar o novo Documento Hábil pela primeira vez.

Os dados do Pré-doc somente estarão disponíveis para cópia até o primeiro registro do Documento Hábil. Após o registro, não mais será possível copiá-los.

### **Botões**

**Confirmar** - Clique neste botão para concluir a cópia do Documento Hábil cuja identificação você informou.

**Retornar** - Clique neste botão para desistir da cópia.

### **Próximas Telas**

[Pesquisa: UG Emitente](http://manualsiafi.tesouro.gov.br/contas-a-pagar-e-a-receber/documento-habil/incluir-documento-habil/copiar/lupa-ug-emitente)

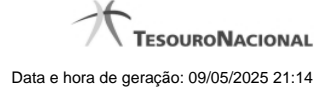

### **1.1 - Pesquisa Unidades Gestoras**

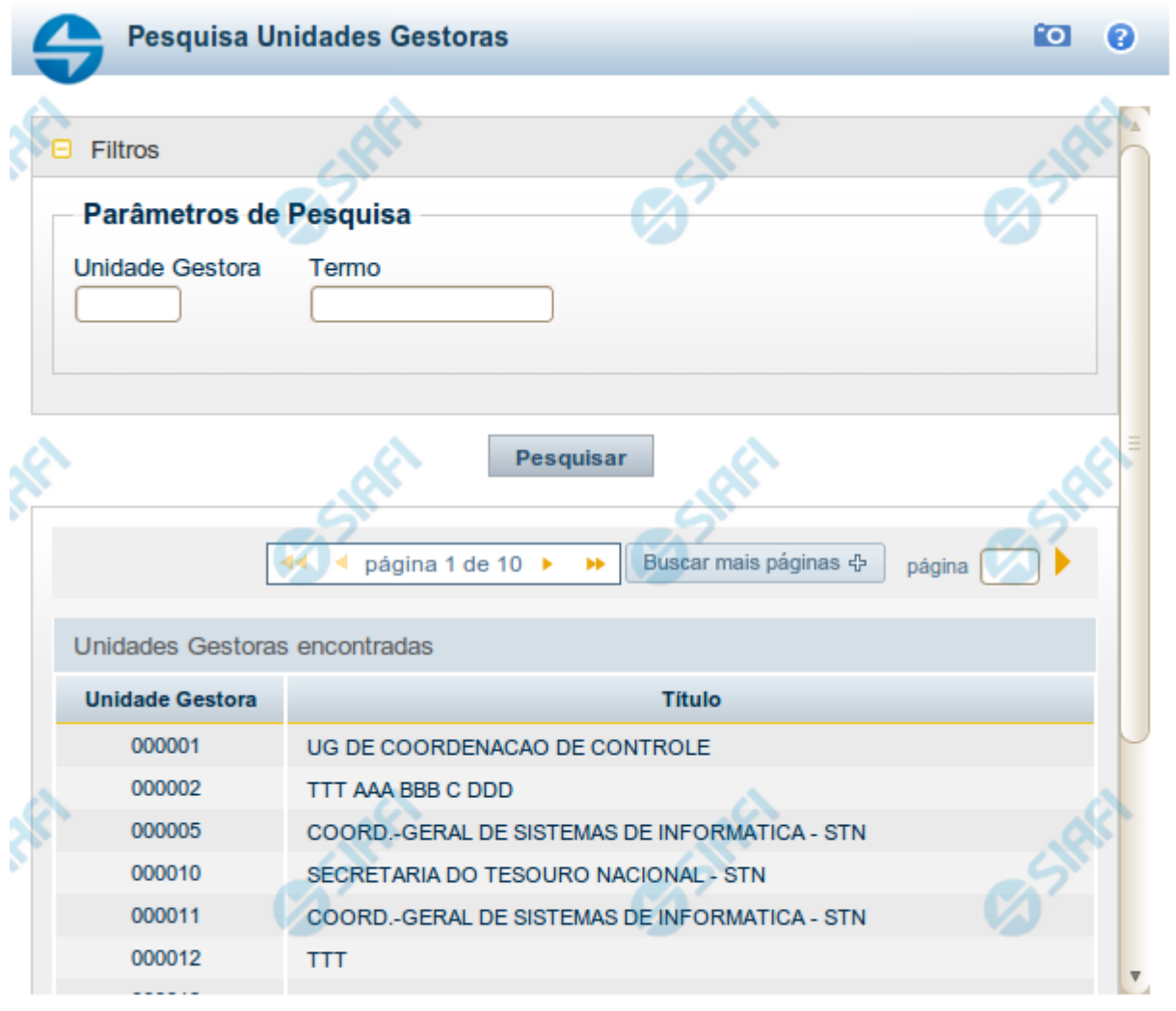

Retornar

### **Pesquisa Unidades Gestoras**

Para pesquisar a tabela "Unidade Gestora", preencha os campos do bloco "Filtros" e clique no botão "Pesquisar".

Você pode deixar os campos sem preenchimento e clicar no botão "Pesquisar" para obter todo o conteúdo da tabela, exceto quando houver algum campo cujo preenchimento seja obrigatório.

O resultado da pesquisa é uma lista de Unidades Gestoras que atende aos parâmetros especificados. Clique em um campo dessa lista para selecionar o registro desejado.

## **Campos de Parâmetros**

**Filtros** - Bloco constituído pelos campos de parâmetros de pesquisa, descritos a seguir.

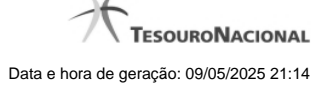

O símbolo "-" antes da palavra "Filtros" indica que o bloco está expandido, exibindo seu conteúdo. Ao ser apresentado o resultado da pesquisa, esse bloco estará contraído, com o símbolo "+" antes da palavra "Filtros", indicando que seu conteúdo está oculto. Clique no símbolo "+" para expandir o bloco de filtros e visualizar os parâmetros da pesquisa.

**Unidade Gestora** - Para pesquisa pontual, informe nesse campo o código da Unidade Gestora que você deseja pesquisar, com seis posições numéricas. Não é necessário informar zeros à esquerda.

**Termo** - Para pesquisa textual de título, informe nesse campo um texto que faça parte do título dos registros que você deseja pesquisar, contendo, no máximo, 15 caracteres.

**UF** - selecione, na lista apresentada, a UF (Unidade da Federação) cujas UGs deseja pesquisar.

O campo UF somente é apresentado quando se deseja pesquisar UGs de uma UF específica.

### **Campos de Resultados**

**Unidades Gestoras encontradas** - Tabela contendo a lista de registros retornados pela pesquisa, constituída pelas colunas descritas a seguir. Clique em um dos campos dessa lista para selecionar o registro desejado.

**Unidade Gestora** - Código da Unidade Gestora.

**Título** - Nome da Unidade Gestora.

### **Botões**

**Pesquisar** - Clique nesse botão para comandar a pesquisa da tabela "Unidade Gestora", atendendo aos parâmetros que você informou. Caso você não informe nenhum parâmetro, serão apresentados todos os registros da tabela.

**Retornar** - Clique nesse botão para desistir da pesquisa.